Passion for Innovation. Compassion for Patients.™

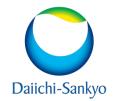

# SAS Enterprise Guide: 8.x (What's new!) Ajay Gupta

# INTRODUCTION

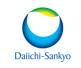

- SAS Enterprise Guide is a powerful Microsoft Windows client application that provides a guided mechanism to exploit the power of SAS and publish dynamic results throughout your organization.
- SAS Enterprise Guide 8.3 was released in August 2020. It is more inline with SAS Studio now.
- This release of SAS Enterprise Guide upgrades the software to use the latest version of the .NET Framework and VC++ and includes hot fixes and security patches.
- Starting in November 2021, SAS Enterprise Guide is supported on Microsoft Windows 11 - Pro and Enterprise.

## What's New in Enterprise Guide 8.x

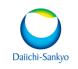

SAS Enterprise Guide 8.x has been redesigned to include a modern and flexible user interface with tab-based organization of content and flexible window management. With this release of SAS Enterprise Guide, you can find the following new functionality:

#### **Updated User Interface:**

The updated SAS Enterprise Guide user interface provides a more flexible space in which to write programs, build process flows, as well as access and browse your files and project. The navigation area includes the panes that you expect to see such as Project, Tasks, Servers, SAS Folders, and the Prompt Manager. There is also a new Open Items pane that enables you to view a list of all your currently open items.

In addition, you have many options for rearranging your tabs and panes in SAS Enterprise Guide. A layout guide icon appears as you drag a pane or tab to help you see where you can dock it. For more information, see <u>About the Navigation Area</u>.

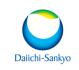

### New Start Page:

By default, a Start Page tab opens in the work area and provides quick access to a few basic tasks (for example, creating a program or project), a list of your recently viewed items, and links to learning resources. For more information, see <u>About the Work Area</u>.

### **Optional Projects:**

SAS Enterprise Guide no longer requires you to use a project to manage all of your data, tasks, programs, and results. You can still use projects, if you like, or you can use SAS Enterprise Guide as a tool to open and work on individual files. For more information, see <u>Am I Required to Use a Project?</u>.

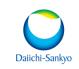

### **New Appearance Themes:**

SAS Enterprise Guide 8.1 enables you to choose between a light theme (Illuminate) and a dark theme (Ignite). SAS Enterprise Guide also honors the Windows High Contrast themes. For more information, see <u>Setting General</u> <u>Options</u>.

### **Running Multiple Items without Locking the User Interface:**

You can now run multiple items at the same time, and you can continue to work in SAS Enterprise Guide while other programs are running. You can use the Submission Status pane to manage all of your submitted programs, tasks, and stored processes. For more information, see <u>Using the Submission Status</u> <u>Pane</u>.

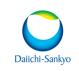

#### Access to Recent Items and recent Locations:

The Open and Save windows now include a list of recently opened items, and you can quickly reopen any of these items with a single click. You can also pin items to ensure that they always appear at the top of the list.

#### **Option to Unlock Open Data:**

Data sets are no longer locked when they are open and idle. You can use the **Unlock open data after inactivity** option to specify how long SAS Enterprise Guide waits before releasing the lock on an open idle data set. For more information, see <u>Setting Data Performance</u> <u>Options</u>.

#### Ability to Manage Keyboard Shortcuts.

You can customize the keyboard shortcuts for some commands. For more information, see <u>Managing Keyboard Shortcuts</u>.

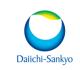

### **General Enhancements:**

- By default, when you rerun a task, the results from the previous run are automatically replaced. In previous releases, you were prompted to replace existing results.
- To specify the default tab to display when generating results, use the **Default** tab to display option. For more information, see <u>Setting General Results</u> <u>Options</u>.
- By default, results appear in HTML format. The default style for SAS Report format is now HTML Blue.
- If you are connected to a SAS 9.4M5 (or later) server, log streaming is supported. For more information, see the Stream log updates while a procedure is running option in <u>Setting General Results Options</u>.

### **Enterprise Guide 8.3 Front End**

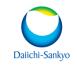

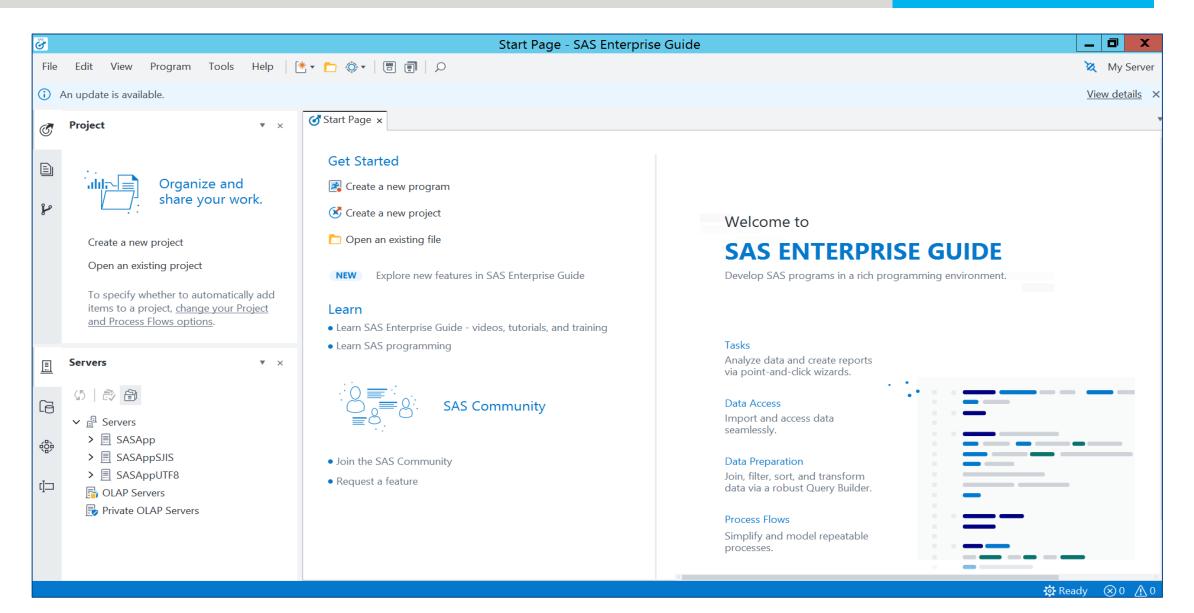

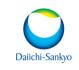

| Ğ        |                                   |      | * Program - SAS                       | S Enterprise Guide      |      |              |     |                            |                                 |        |        | _ 0              |
|----------|-----------------------------------|------|---------------------------------------|-------------------------|------|--------------|-----|----------------------------|---------------------------------|--------|--------|------------------|
| File     | Edit View Program Tools           | Help | ±• 🗅 ‡•   🗉 🗐   ₽                     |                         |      |              |     |                            |                                 |        |        | 🐹 My S           |
| (i) /    | An update is available.           |      |                                       |                         |      |              |     |                            |                                 |        |        | <u>View deta</u> |
| Ċ        | Open Items                        | ▼ ×  |                                       | 🚦   < Share 🔹   🕂 Debug | 🗉    | ■ SASApp ▼   |     |                            |                                 |        |        |                  |
| Đ        |                                   | :    | Code                                  | •                       | Log  | Results (1)  | Ou  | tput Data <mark>(</mark> 1 | )                               |        |        |                  |
|          | 🧭 Start Page                      |      | 1 - <b>data</b> test;                 | Î                       |      | <            | Obs | Make                       | Model                           | Туре   | Origin | DriveTrain       |
| r        | 🛃 * Program                       |      | <pre>2 set sashelp.cars; 3 run;</pre> |                         | 🚷 нт | ML - Program |     | Acura                      | MDX                             | SUV    | Asia   | All              |
|          |                                   |      | 4                                     |                         |      |              | 2   | Acura                      | RSX Type S<br>2dr               | Sedan  | Asia   | Front            |
|          |                                   |      | 5                                     |                         |      |              | 3   | Acura                      | TSX 4dr                         | Sedan  | Asia   | Front            |
|          |                                   |      | 6 proc print;                         |                         |      |              |     | Acura                      | TL 4dr                          |        | Asia   | Front            |
|          |                                   |      | 7 run;                                |                         |      |              |     | Acura                      | 3.5 RL 4dr                      |        | Asia   | Front            |
|          |                                   |      | 8                                     |                         |      |              | 6   | Acura                      | 3.5 RL<br>w/Navigation<br>4dr   |        | Asia   | Front            |
|          |                                   |      |                                       |                         |      |              | 7   | Acura                      | NSX coupe<br>2dr manual<br>S    | Sports | Asia   | Rear             |
| <u>.</u> | Prompt Manager                    | ▼ ×  |                                       |                         |      |              |     | Audi                       | A4 1.8T 4dr                     |        |        |                  |
| -<br>    | + 🗇   💉                           |      |                                       |                         |      |              | 9   | Audi                       | A41.8T<br>convertible<br>2dr    | Sedan  | Europe | Front            |
|          | · Ш   ×                           |      |                                       |                         |      |              | 10  | Audi                       | A4 3.0 4dr                      | Sedan  | Europe | Front            |
|          | Click Add to create a new prompt. |      |                                       |                         |      |              | 11  | Audi                       | A4 3.0<br>Quattro 4dr<br>manual | Sedan  | Europe | All              |
|          |                                   |      |                                       |                         |      |              | 12  | Audi                       | A4 3.0                          | Sedan  | Europe | All              |

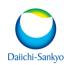

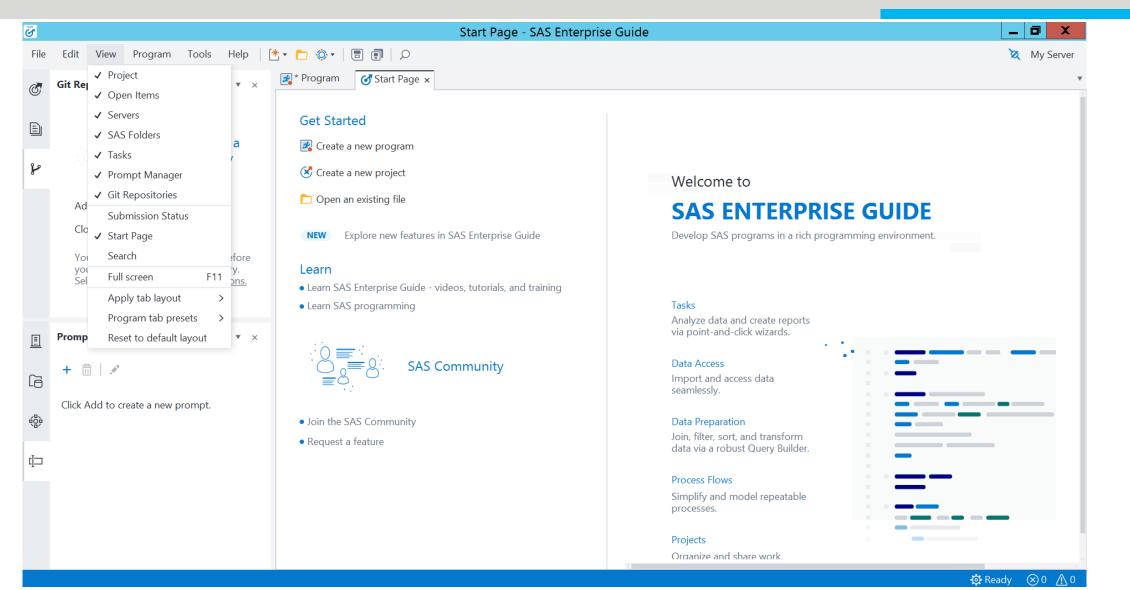

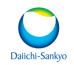

| Ğ          |                                                                                      |       |                                        | * Program - SAS Enter   | rprise             | Guide          |                  |     |                |                               |                |              | _ 0            | X                                       |
|------------|--------------------------------------------------------------------------------------|-------|----------------------------------------|-------------------------|--------------------|----------------|------------------|-----|----------------|-------------------------------|----------------|--------------|----------------|-----------------------------------------|
| File       | Edit View Program Tools Help [-                                                      | *     | ) 🔅 🛛 🔳 🗐 🗩                            |                         |                    |                |                  |     |                |                               |                |              | 🐹 My           | Server                                  |
| đ          | Git Repositories 🔹 🔻                                                                 | 🛃 * F | Program 🗴 🅑 Start Page                 |                         |                    |                |                  |     |                |                               |                |              |                |                                         |
| ©;         |                                                                                      | 📌 Ri  | un 🔳 Cancel   🖪 💽   🔀                  | ĥ Ĝ ୬୯ ≣ <              | Share              | • 🕂 Debug      | 🗉 🗏 SASApp 🔻     |     |                |                               |                |              |                | :                                       |
| Đ          |                                                                                      | Coo   | le                                     |                         |                    |                | Log Results (1)  | Ou  | tput Data (1   | )                             |                |              |                |                                         |
|            | Add or clone a                                                                       | *     | 1 data test;                           |                         |                    |                | <                | Obs | Make           | Model                         | Туре           | Origin       | DriveTrain     | M                                       |
| P          | Git repository                                                                       |       | <pre>2 set sashelp.cars 3 run;</pre>   | S;                      |                    |                | 😚 HTML - Program |     | Acura          | MDX                           | SUV            | Asia         | All            | \$36                                    |
|            |                                                                                      | Ľ.,   | 4                                      |                         |                    |                |                  | 2   | Acura          | RSX Type S<br>2dr             | Sedan          | Asia         | Front          | \$23                                    |
|            | Add Repository                                                                       |       | 5                                      |                         |                    |                |                  |     | Acura          | TSX 4dr                       |                |              | Front          | \$26                                    |
|            | Clone Repository                                                                     |       | 6 <b>⊡proc print;</b><br>7 <b>run;</b> |                         |                    |                |                  |     | Acura<br>Acura | TL 4dr<br>3.5 RL 4dr          | Sedan<br>Sedan | Asia<br>Asia | Front<br>Front | \$33<br>\$43                            |
|            | You'll need to set up a Git profile before<br>you can clone or add a Git repository. |       | 8                                      |                         |                    |                |                  |     | Acura          | 3.5 RL<br>w/Navigation<br>4dr | Sedan          | Asia         | Front          | \$46                                    |
|            | Select Tools > <u>Manage Git connections</u> .                                       |       |                                        |                         |                    |                |                  | 7   | Acura          | NSX coupe<br>2dr manual<br>S  | Sports         | Asia         | Rear           | \$89                                    |
|            |                                                                                      |       |                                        |                         |                    |                |                  |     | Audi           | A4 1.8T 4dr                   | Sedan          | · ·          |                | \$25                                    |
| <u></u>    | Prompt Manager 💌 🗙                                                                   |       |                                        |                         |                    |                |                  | 9   | Audi           | A41.8T<br>convertible<br>2dr  | Sedan          | Europe       | Front          | \$35                                    |
| G          | + 🛅   💉                                                                              | _     |                                        |                         |                    |                |                  | <   |                |                               |                |              |                | >                                       |
| LØ         |                                                                                      | \$    | Submission Status                      |                         |                    |                |                  |     |                |                               |                |              |                | ▼ ×                                     |
|            | Click Add to create a new prompt.                                                    |       | All Errors Warnings Que                | ued 📔 Cancel All 🔴 Clea | r All              |                |                  |     |                |                               |                |              |                | :                                       |
| (Þ         |                                                                                      |       | Name                                   | Completed               | $\bigtriangledown$ | Status Informa | ation Run Time   |     | Submitted      |                               | Pro            | cess Flo     | w Serv         | er                                      |
| ц <b>_</b> |                                                                                      |       | 🛃 Program                              | 12/4/2022 11:02:14 PM   | $\oslash$          | Successful     | 9.213s           |     | 12/4/2022      | 11:02:10 PM                   |                |              | SAS            | Арр                                     |
|            |                                                                                      |       |                                        |                         |                    |                |                  |     |                |                               |                |              |                |                                         |
|            |                                                                                      |       | <                                      |                         |                    |                |                  |     |                |                               |                | 🔯 Rea        | dy 🛞 0         | ▲ → → → → → → → → → → → → → → → → → → → |

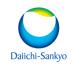

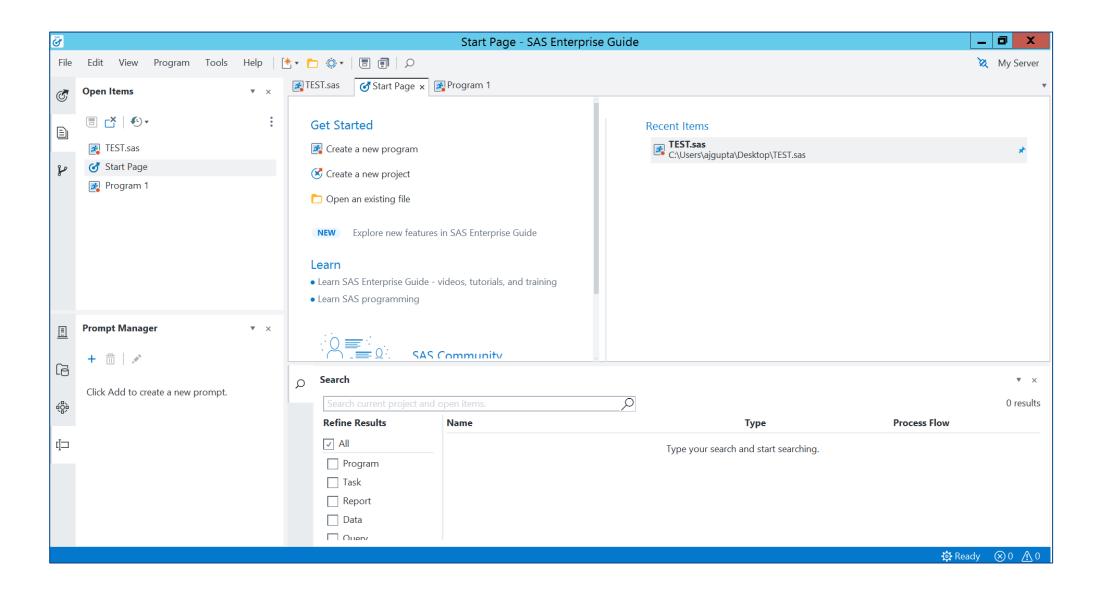

## **MORE ENHANCEMENTS**

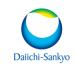

### Ability to Connect Directly to Workspace Servers:

You can connect directly to a SAS 9 or SAS Viya workspace server by defining the servers in the Connections window. For more information, see <u>Defining Workspace Servers</u>.

#### **New Git Integration User Interface:**

The new Git integration user interface integrates some of the most common Git features into SAS Enterprise Guide, including cloning, pulling, pushing, and branching. For more information, see <u>About Git Integration in SAS Enterprise Guide</u>.

### Ability to Access and Run Tasks from SAS Studio 5.2:

In addition to the built-in tasks in SAS Enterprise Guide, you can access built-in and userdefined tasks from SAS Studio 5.2. To access these tasks, you must specify your SAS Studio URL and credentials in the Options window. For more information, see <u>Setting SAS Studio</u> <u>Integration Options</u>.

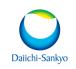

#### Ability to Drag Data Sets and Variable Names into a Program:

You can now add data set and variable names to a program without typing the names yourself by dragging the data sets and variables from the Servers pane into a program.

#### **New Search Pane:**

The search feature in SAS Enterprise Guide is now available in the Search pane. You can toggle the Search pane on and off, and you can search for items in a project or in the Open Items pane. For more information, see <u>Searching in SAS Enterprise Guide</u>.

#### **Running a Process Flow:**

You can now run the items in a project from the selected node in the process flow or to the selected node in the process flow. For more information, see <u>Run Part of the Process Flow</u>.

# **USEFUL LINKS**

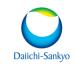

#### **Documentation:**

The documentation for SAS Enterprise Guide is now available from the Help Center on support.sas.com. The Help functionality in SAS Enterprise Guide takes you to the latest documentation. These documents are available:

SAS Enterprise Guide: User's Guide

SAS Tasks in SAS Enterprise Guide and SAS Add-In for Microsoft Office

SAS Enterprise Guide: Accessibility Features

**Training Videos:** 

https://www.youtube.com/watch?v=blU4ACP1Hal

https://support.sas.com/en/software/enterprise-guide-support.html#8ab798a7-2f78-4e1b-a869d0dbf323212c

### QUESTIONS

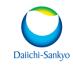

Contact Presenter: Ajgupta@dsi.com